### **Contact Profile: Create PIN**

- 1. From the Home page, select the "Contact Profile" link.
- 2. The Contact Profile page is displayed in edit mode.
- 3. Select the PIN link at the top.

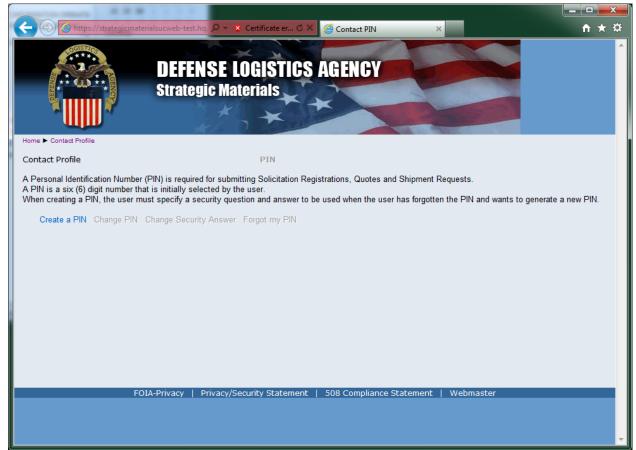

### Notes:

- a. The "Create a PIN" command is disabled if a PIN has already been created.
- b. The "Change PIN" command is disabled if a PIN has not been created.
- c. The "Change Security Answer" command is disabled if a PIN has not been created.
- d. The "Forgot my PIN" command is disabled if a PIN has not been created.
- 4. Select Create a PIN.

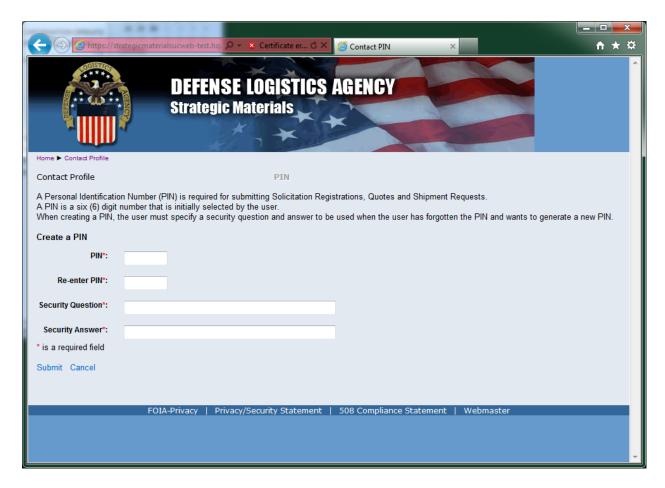

a. Enter the required data and select the Submit command.

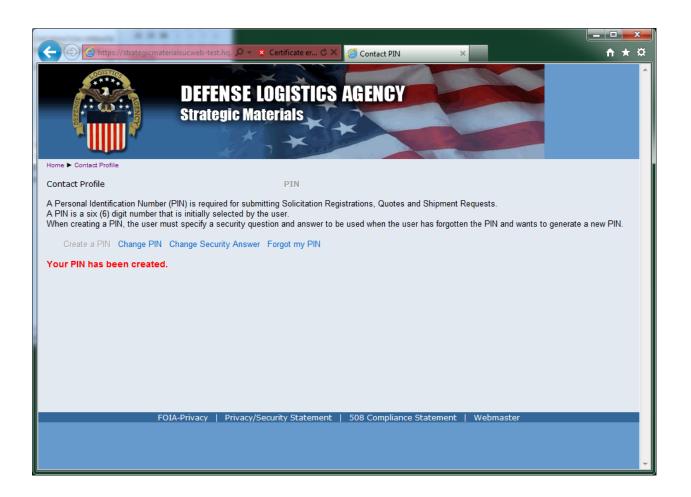

# **Contact Profile: Change PIN**

- 1. From the Home page, select the "Contact Profile" link.
- 2. The Contact Profile page is displayed in edit mode.
- 3. Select the PIN link at the top.

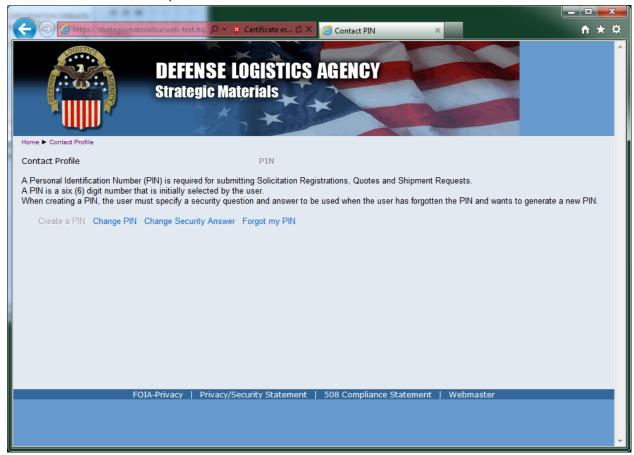

4. Select Change PIN.

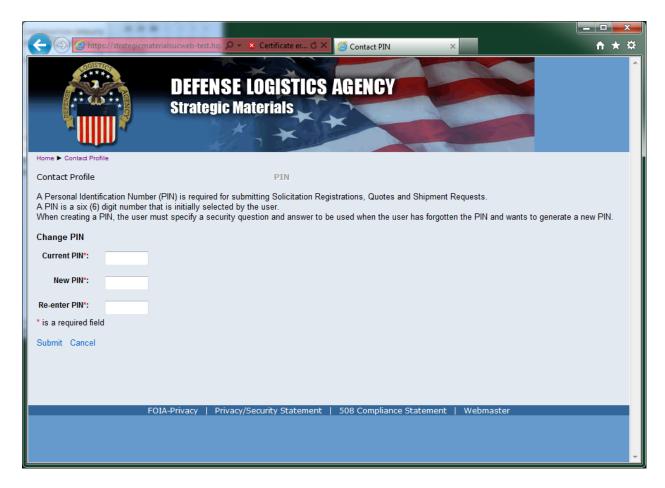

a. Enter the required data and select the Submit command.

# **Contact Profile: Change Security Answer**

- 1. From the Home page, select the "Contact Profile" link.
- 2. The Contact Profile page is displayed in edit mode.
- 3. Select the PIN link at the top.

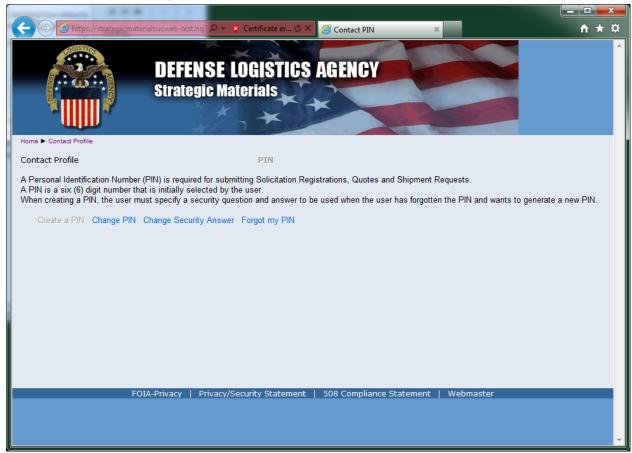

4. Select Change Security Answer.

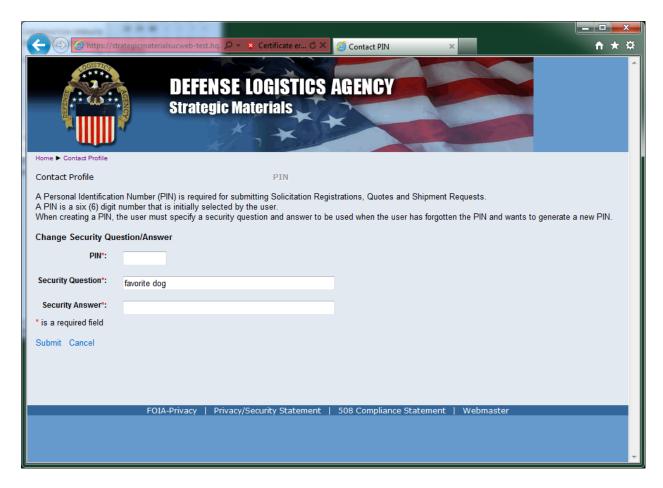

a. Enter the required data and select the Submit command.

# **Contact Profile: Forgot my PIN**

- 1. From the Home page, select the "Contact Profile" link.
- 2. The Contact Profile page is displayed in edit mode.
- 3. Select the PIN link at the top.

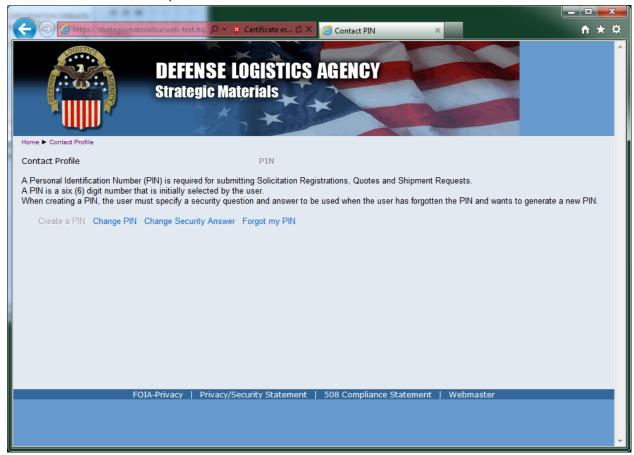

4. Select Forgot my PIN.

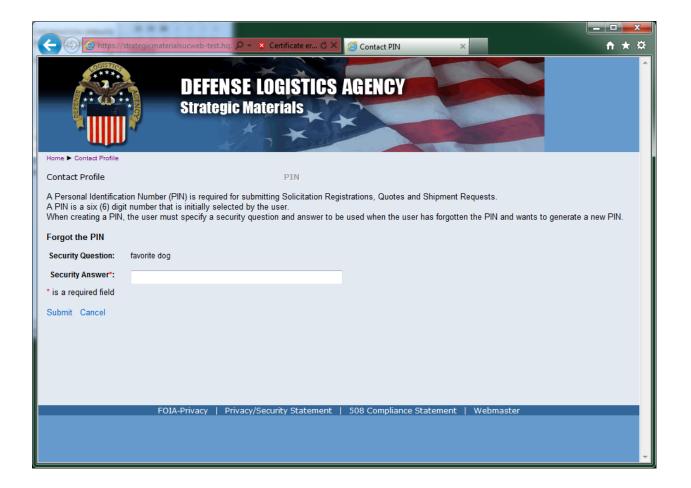

- a. Enter the required data and select the Submit command.
- b. A new PIN will be generated and emailed to the contact.
- c. If an incorrect Security Answer is entered three times, the Security Answer is locked. Someone in the Contracting group will be required to reset the PIN for the contact.